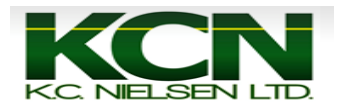

## *Generation 3 Command Center or 1800 Display- AutoTrac*

1. Start Tractor and Press "Accept" Button (Letter F).

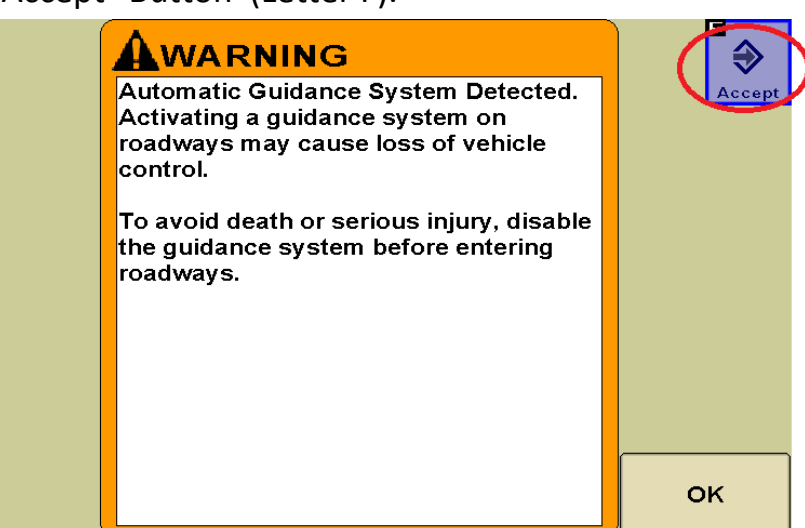

2. Press "Guidance" Button (Letter F).

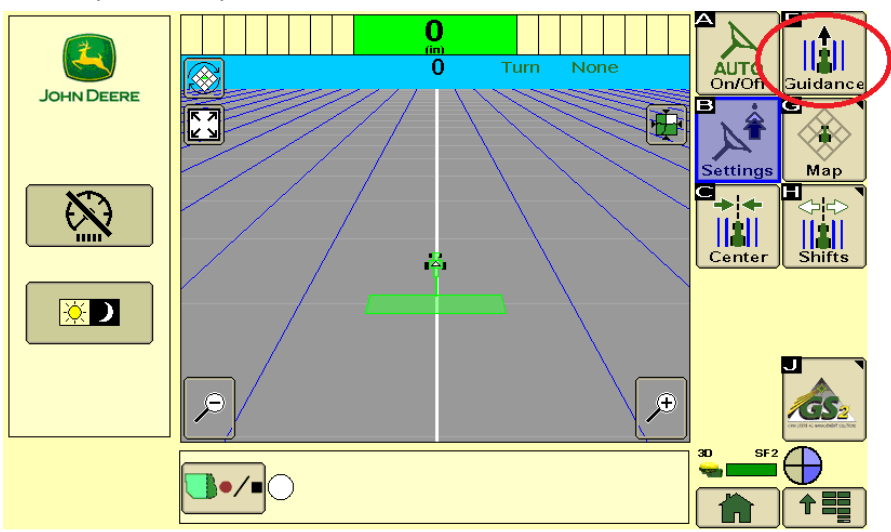

3. Press Tracking Mode Drop Down Box.

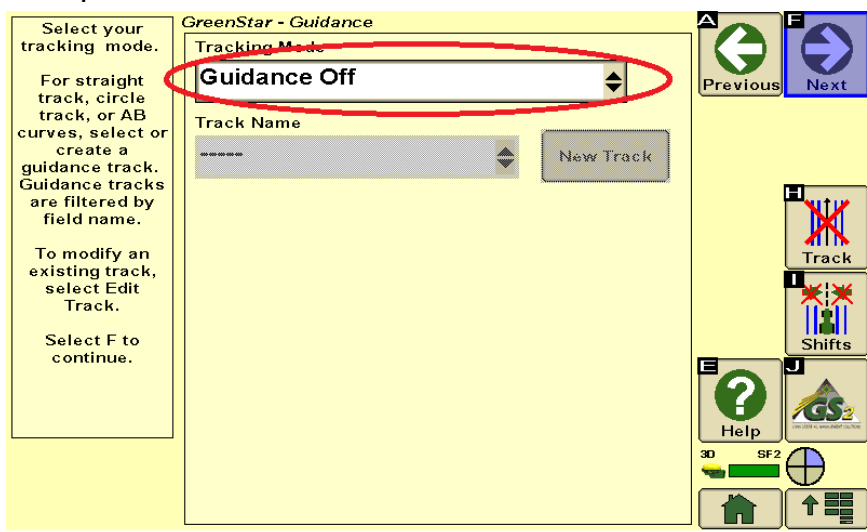

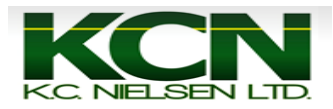

## 4. Select Tracking Mode.

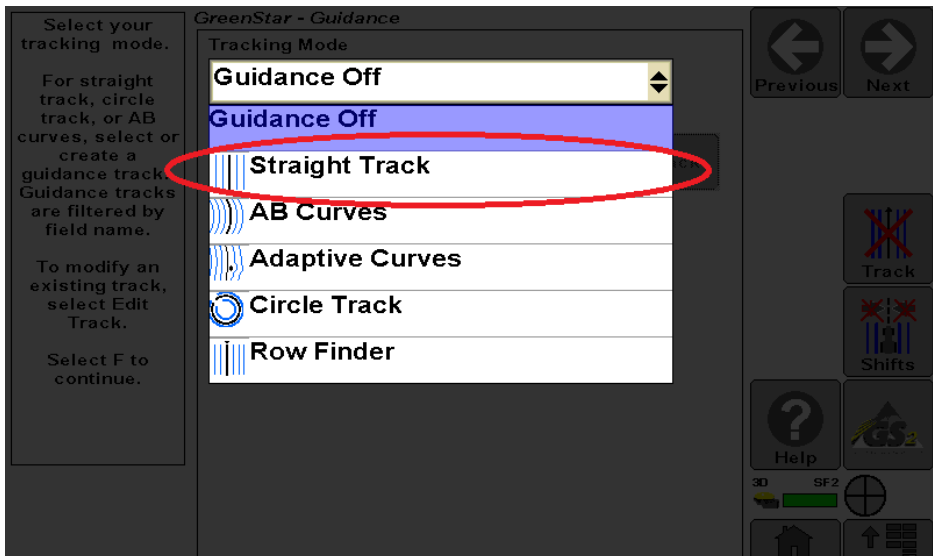

## 5. Press "New Track" Button.

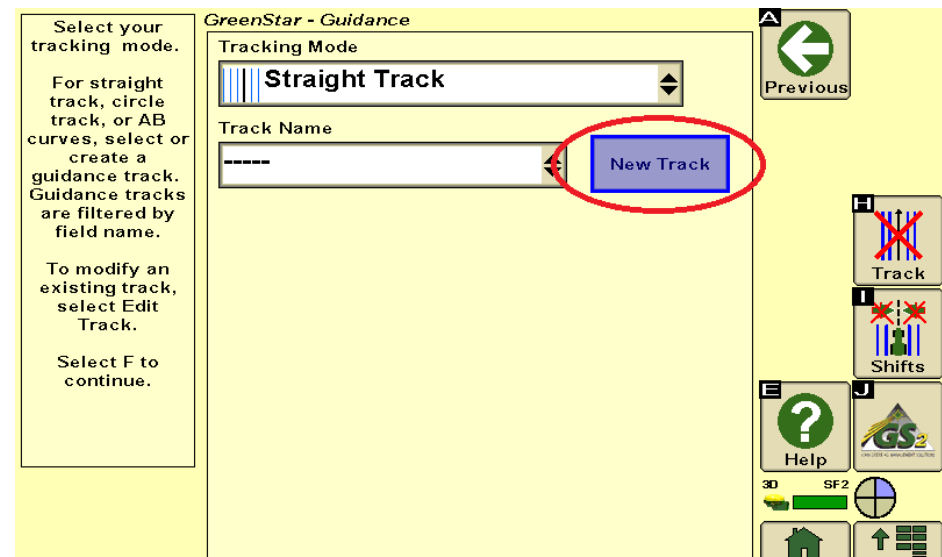

## 6. Type in Track Name. When finished Press "Accept" Button (Letter F).

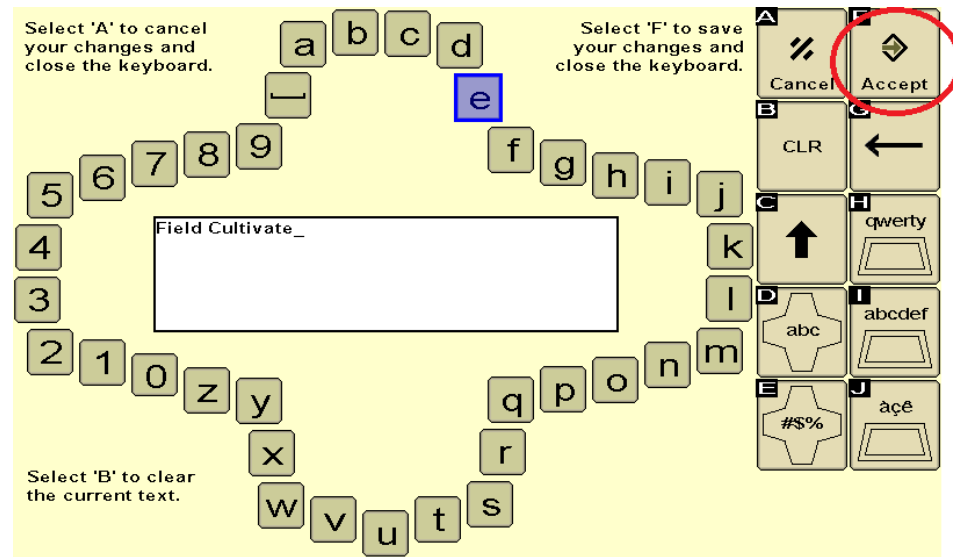

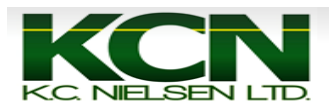

7. Press "Set A" Button (Letter A).

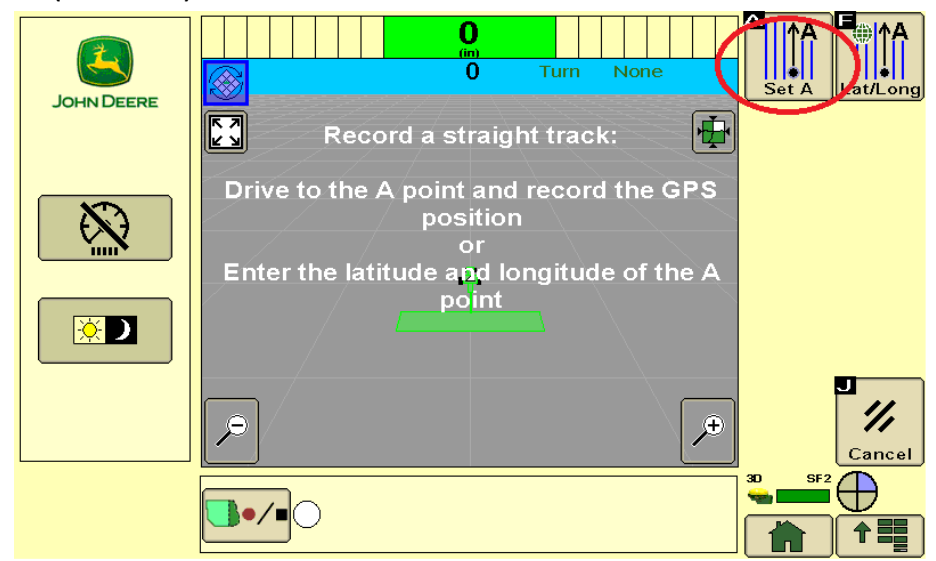

8. Drive Vehicle a minimum 50 feet and Press "Set B" Button (Letter B).

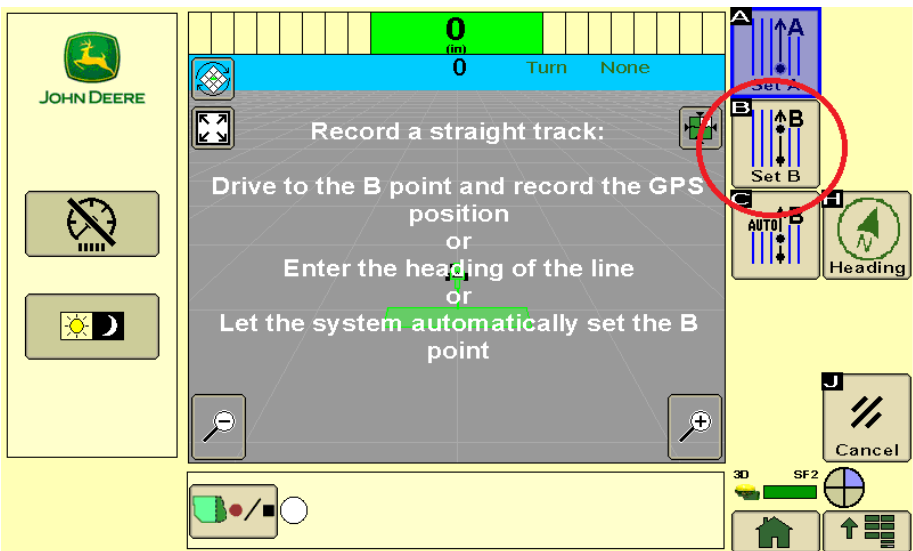

9. Press the "Auto" Button (Letter A).

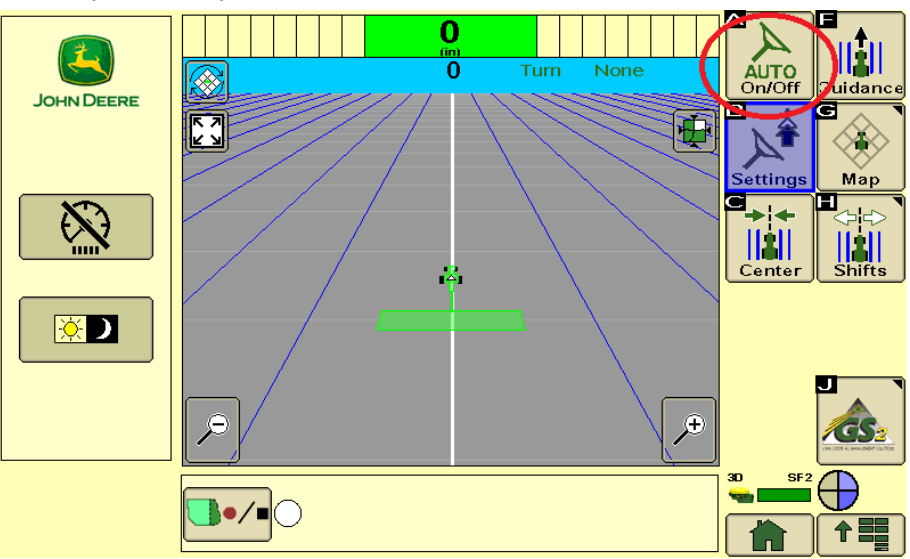

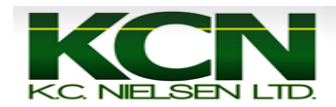

10. 3rd Piece of Autotrac Pie will show up.

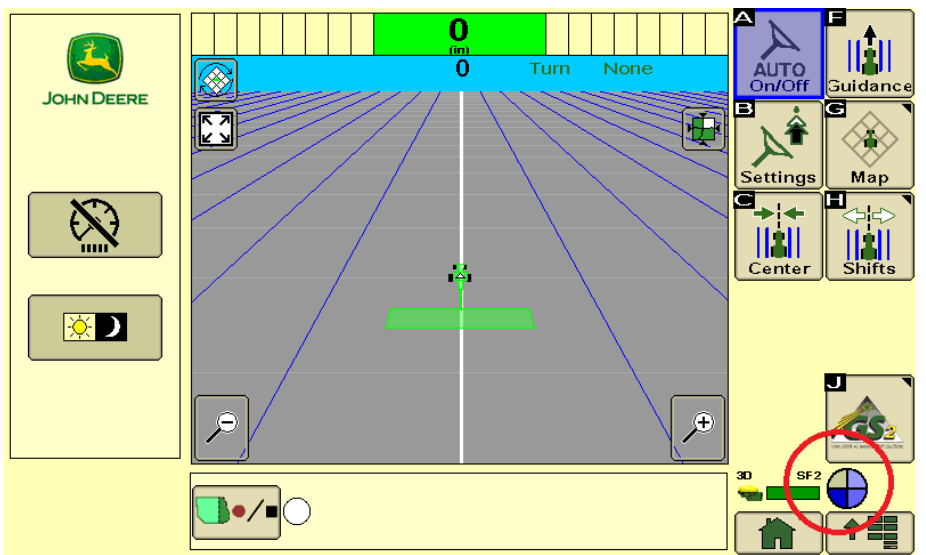

11. Get close to AB Line and press "Resume or Auto" Switch on Right Hand Console of Tractor.

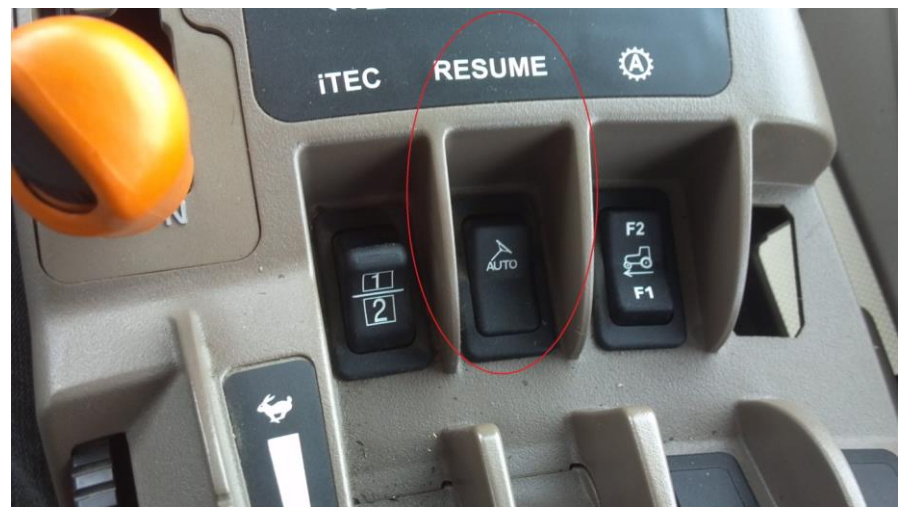

12. Once the Resume Switch is Pressed you will hear a noise and the Autotrac Pie turns Green with a big "A" in the center of it.

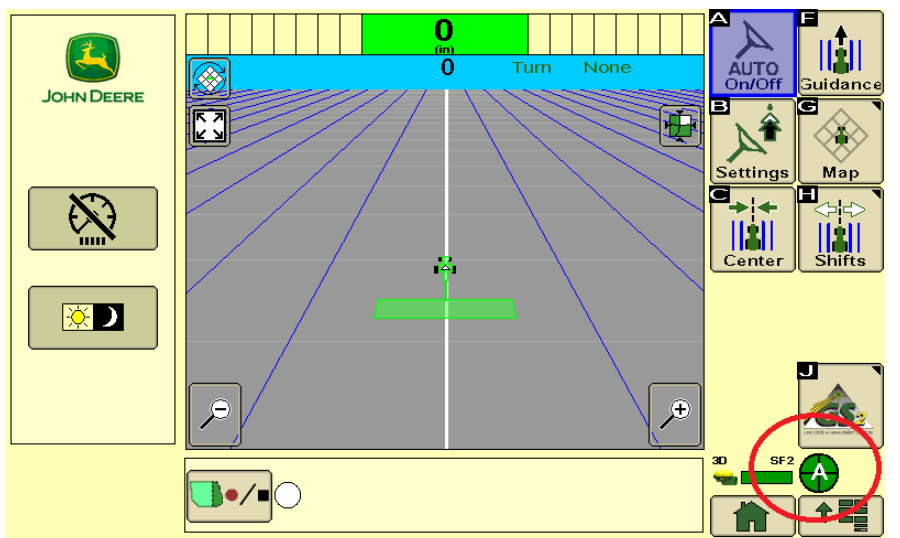